## **INSTRUKCJA LOGOWANIA SIĘ NA LEKCJE ONLINE ( TEAMS)**

- 1. Do zalogowania się należy użyć przeglądarki internetowej "Google Chrome" lub "Microsoft Edge".
- 2. Wchodzimy na stronę internetową [https://www.office.com](https://www.office.com/)
- 3. Wpisujemy swój login oraz hasło.
- 4. Po zalogowaniu się do ekranu startowego Office należy wybrać ikonkę Teams i w nią kliknąć.

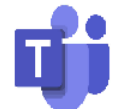

5. Jeżeli pojawi się poniższy komunikat, to trzeba wybrać zaznaczoną poniżej opcję.

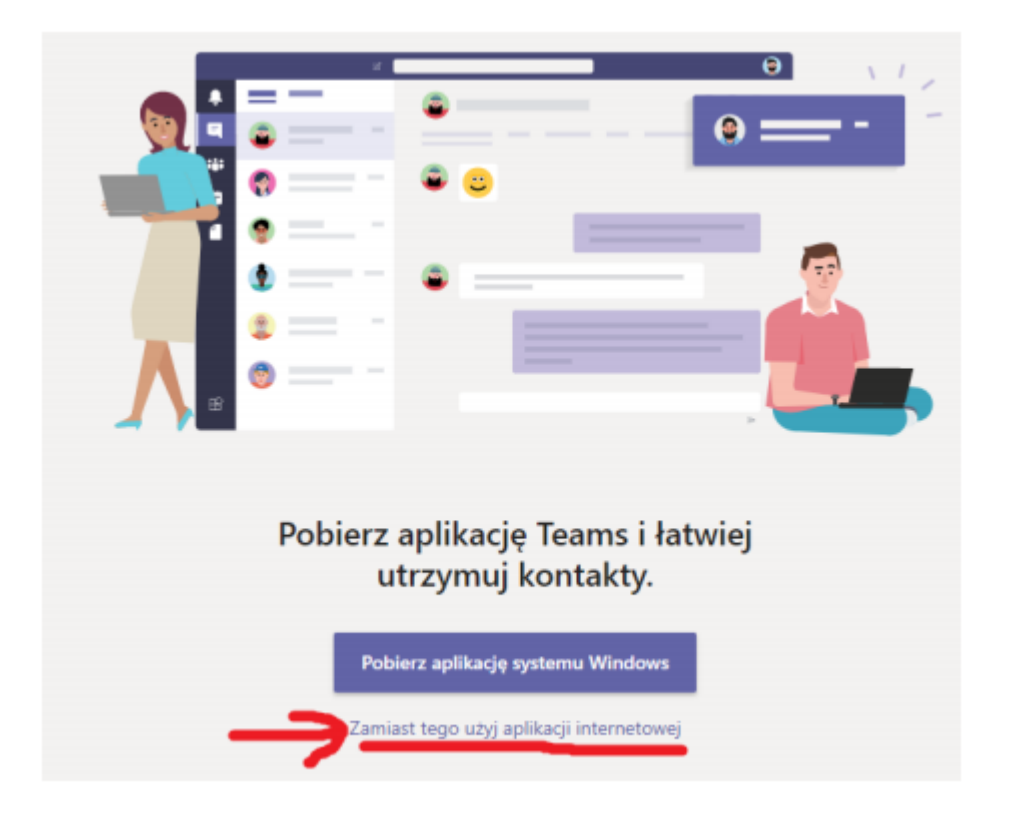

- 6. Po wejściu do Teams z paska ikon po lewej stronie należy wybrać "Kalendarz" i znaleźć zaplanowaną lekcję.
- 7. Należy wejść na lekcję należy kliknąć przycisk "Dołącz".